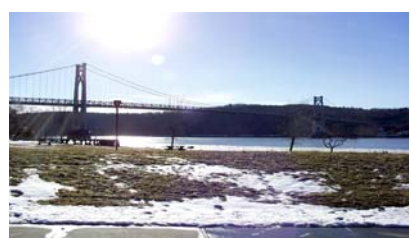

# microCHI

the Newsletter of the

# Mid-Hudson Computer User Group Inc.

Monthly since 1977 www.mhcug.org Volume 31 Issue 7 July 2007

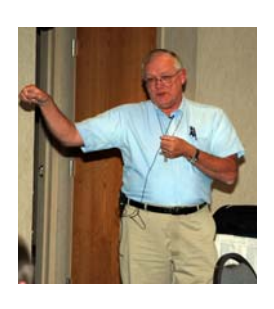

*By Hugh N. Ross*

Our speaker, David Caesar-Dare, described the Windows registry: its content, how it is used by the operating system, and how you can modify it. The registry is a large file that contains all the parameters that the operating system needs to know about the users, the applications and the hardware on your machine. (On my machine it

is 25 Mb). Some parts of the registry are relatively static and other parts are very dynamic. Much of the hardware information is refreshed each time the machine is restarted. Current operating parameters are stored during operation. The information in the registry is referred to very often and currently active parameter values are changed frequently.

If your machine is running more slowly than it used to, it could be due to problems with the information in the registry. Some of these problems are: old or duplicate entries that are no longer needed, programs started automatically that are not necessary, or poor parameter values.

There are several tools that can help identify problems. One is the Windows Event Viewer. This is run by going to 'Ctrl Panel, Admin tools, Event Viewer'. This displays a list of events in chronological order. Events are shown as Information, Warning, or Error. If you click on an event entry, you will get detailed information about what program or module had the problem.

Another tool that is more focused on registry problems is 'Regmon', available from 'www.sysinternals.com'. This is one of a large group of tools to aid in maintaining a system. Regmon reports the traffic (read and write) to the registry. This will reveal what task is making a large number of references to the registry. If it is not an important program or service, you can terminate it

### **Inside:**

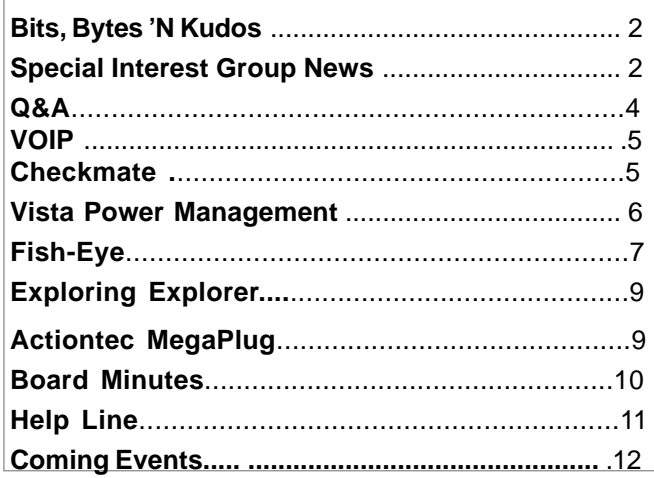

and reduce the registry traffic.

These problems can be corrected by editing the registry. Microsoft provides 'RegEdit', a tool for editing the registry. It is accessed by selecting 'Start, Run, Regedit' from the desktop. The built-in help is quite good. However, it is necessary to be very careful in manipulating the registry. If you mess up an important parameter, the machine may fail to boot or operate. There are safe procedures to follow to prevent problems.

First, create a backup of either just the registry, or the complete disk. You can back up the registry from Regedit using the export function. Later if necessary you can reinstall this copy of the registry just by double clicking on the file name in the file explorer. If you want to look at the backup file, just right-click on it and open with Notepad. There are several image backup programs that are much better than the Windows Restore Point function for backing up the complete hard drive. One, 'Acronis True Image' is inexpensive and very good. It can be obtained at a discount from Gene Barlow's web site 'www.ugr.com'.

Second, keep a detailed log of everything you do. Write down the location and value of any parameter before you change it. There is no 'undo' function in Regedit! Make only one change at a time and retest to minimize confusion.

David also discussed registry cleaning programs. There are quite a few and some are better than others. A tool that he recommended is part of the JV16 set of tools. This set of tools only costs \$30 and can be downloaded from the web (www.macecraft.com). Access to their web site is free. Technical support is also available inexpensively if needed.

There is a web site that has a large number of 'Registry Tweaks' with explanations about why you might want to install them. The site is 'www.computerperformance.co.uk' and is free.

David also mentioned a file compare function that is part of Microsoft Word. It can compare two versions of a file and identify the differences. It is run from the current document by selecting 'tools, track changes, compare documents'.

We all learned a lot from David's presentation.  $\square$ 

# **July 12th Meeting**

### **PowerPoint for everyone.**

how to organize your slides more effectively.  $\Box$ The July meeting will feature Les Muldorf demonstrating how to use Power Point or Open Office Impress to put together a slide show. These programs, while seemingly complex and confusing, are really quite simple to use. Both the free Open Office and PowerPoint can be used to put together an interesting slide show, using fades, transitions and various backgrounds, Other alternative programs will be discussed, as will methods on

*microCHIP* **<sup>2</sup>** July 2007

#### **Mid-Hudson Computer User Group, Inc. PO Box 1962 Poughkeepsie, NY 12601-0962**

#### **Officers**

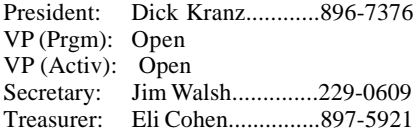

#### **Board of Directors**

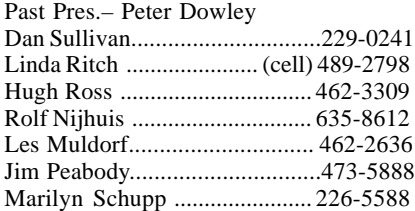

#### **Standing Committees**

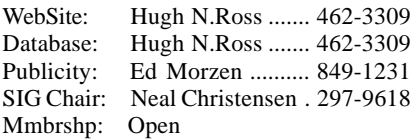

#### **Monthly Meetings**

Scheduled the second Thursday of every month.Check **www.mhcug.org** for possible changes to general and SIG meetings. Local radio stations will be advised if a meeting is cancelled unexpectedly.

#### *microCHIP* **staff**

Les Muldorf, Editor Hugh N. Ross email: editor@mhcug.org

#### **Advertising**

Peter Dowley, Ad Manager email: pdowley@juno.com \* 889-4850

Ad Rate Sheet: www.mhcug.org/library.htm

#### **Notices**

Permission to reprint or publish original articles is granted to any User Group or nonprofit organization, provided credit is given to the author(s), *microCHIP,* and MHCUG. All rights reserved.

Opinions expressed in this newsletter are those of the editors and authors; not necessarily those of the MHCUG. Mention of a product does not constitute an endorsement of the product by the MHCUG.

**\* All area codes are 845 unless shown otherwise.**

**Website: www.mhcug.org**

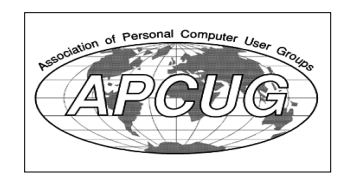

### **Bits, Bytes 'N Kudos**

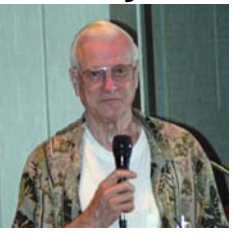

*by Dick Kranz* Our very own Board member and newsletter editor, Les Muldorf will be our featured presentation speaker for our

Thursday, July 12 general meeting at Best Western Inn. Les Will Do a PowerPoint Presentation that will show attendees how to put together their own PowerPoint presentation. PowerPoint is an excellent way to get your message across to audiences of various dimensions whether it be for a business group, club meeting or just a family gathering.

The Thursday, August 9 general meeting will feature a networking presentation by Richard Nayman. Richard will be giving us a live demonstration on how to set up a network of computers, whether it be for business or home use. Richard is vice president of the Westchester PC User Group and is an avid SIG (Special Interest Group) leader. He has recently attended and participated in a couple of our SIG groups.

and directors.  $\Box$ The older we get the faster time seems to fly by. Midway through their term of office is when user group presidents begin to think of what's in store for the year that follows. Should any member consider volunteering to take on the office of President in 2008 please let this writer know. Accordingly, should any non-Board member be willing to volunteer their services to the club by participating on the nominating committee, please let that be known also. Mid-Hudson Computer User Group will not be able to continue in existence unless some of you members volunteer to serve on the board as officers

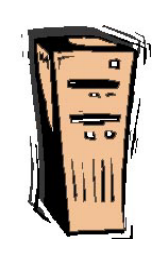

# **Special Interest Group News**

# **Technology Workshop**

#### *by Dick Kranz*

Our technology workshop meets on the third Monday of each month in conference room "B" Of the Guardian Storage business development Center, 3 Neptune Rd. in the town of Poughkeepsie. This special-interest group helps to keep members abreast of latest technological developments. Members are encouraged to bring and show off their latest technical gadgetry. The next technology workshop will be held on Monday, July 16. Many thanks to Dan Sullivan for his assistance with this as well as other SIG group meetings.

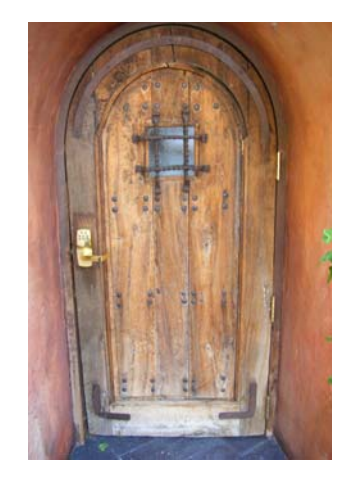

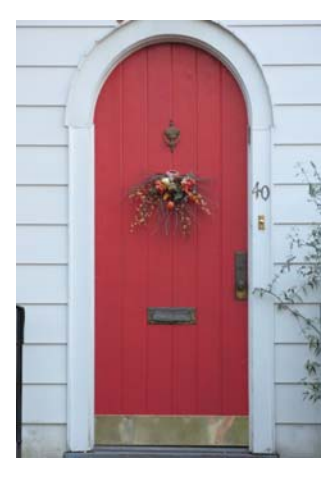

*Doors by Les Muldorf*

## **The Inside Security Recovery Toolkit**

*By Dick Maybach, a Member of the Brookdale Computer User Group, New Jersey http://www.bcug.com/ N2nd(at)att.net Obtained from APCUG with the author's permission for*

*publication by APCUG member groups.*

Most of us use an OEM (original equipment manufacturer) version of Windows supplied by the vendor who built our PC. Although we often receive a Windows CD-ROM, it is not the same as the disk included with the retail version of Windows. In particular, we must go to our PC hardware vendor for Windows support, rather than to Microsoft, and we can't use the OEM CD-ROM to install Windows on a new computer or to repair an existing installation. Instead, we can only restore the software to the state it was in the first time we turned on the PC. This will delete all our data, as well as any applications we've installed. While XP is usually quite stable, problems such as virus infections, operator errors, and hardware and software failures can cripple a PC to the extent that it won't even run. This means that without a good recent backup or good recovery software, all of our data will be lost.

A particularly powerful recovery tool is INSERT, a version of Linux designed to correct problems in Windows, Linux, and the latest Macintosh PCs. INSERT is a "live CD", which means it does not use the hard disk at all, but runs directly from the CD-ROM drive; as a result, it can run even on a PC with an inoperable hard disk. It has a graphical user interface and many useful maintenance applications, including those for file-system repair, data recovery, virus scanning, network analysis, and Internet browsing. In this short article I'll just introduce INSERT; you can download a tutorial on it from What's New section of the BCUG Web site, www.bcug.com, and this includes instructions on how to obtain the software for free.

After any serious problem, your first action should be to copy all your data to an external (usually a USB) drive. Especially if the problem is a failing hard disk, you have no time for experimenting; just copy everything in My Documents. INSERT has file managers that let you do this graphically, much as you would with Windows Explorer. However, Linux is not Windows, and you should get some experience with INSERT before the next PC disaster. In particular, Linux uses different designations for hard disks than does Windows. The first ATA hard disk is hda and its first partition is hda1. (On most PCs, hda1 is c: in Windows.) If this disk has a second partition, it is hda2 (usually d: in Windows). If you have a second ATA drive, it is hdb in Linux. SATA, SCSI, and USB drives are designated sda, sdb, sdc, etc. Before you can access the information on a storage device, you must mount it. Fortunately, INSERT has a graphical mounting tool that lets you mount a device with a mouse click; see the tutorial for more information.

When INSERT is running, neither Windows nor any of its programs are running. This means that any viruses are dead and hence are easier to deal with, since they cannot hide themselves. INSERT has the clam virus scanner – a Linux program that looks for Windows viruses. With this you can clean up any infections before you restart Windows.

INSERT has tools to manipulate entire partitions. These allow you to change partition sizes and create new ones. You can also move your entire file system to a new disk – handy if you are replacing your c: drive with a new and larger one. If you are selling an old PC, there are tools to wipe your hard disk completely clean, which avoids giving the new owner your passwords, checkbook files, tax returns, etc. It also has tools to recover damaged files. Finally, it is possible to damage a hard disk's master boot record (mbr) or a partition boot record, which prevents Windows from booting, even though none of its files are damaged. The retail version of Windows has the tools fixmbr and fixboot to repair such problems, but these aren't present in the OEM version. INSERT allows you to repair damaged mbrs and boot sectors.

With INSERT you can also reset Windows passwords and edit its registry (if you are sufficiently courageous or desperate). You can edit boot.ini; this is a text file, which if corrupted, will prevent Windows from booting. There are also programs to explore the hardware, view files, and look at any connected networks. All in all, INSERT is an especially valuable maintenance tool, especially if you are responsible for maintaining several PCs. Other maintenance programs are available, in particular the Ultimate Boot CD and the System Rescue CD, but I've found that INSERT is the easiest to use and has the most complete set of tools.

 the permission of the author (see e-mail address above). This article has been provided to APCUG by the author solely for publication by APCUG member groups. All other uses require

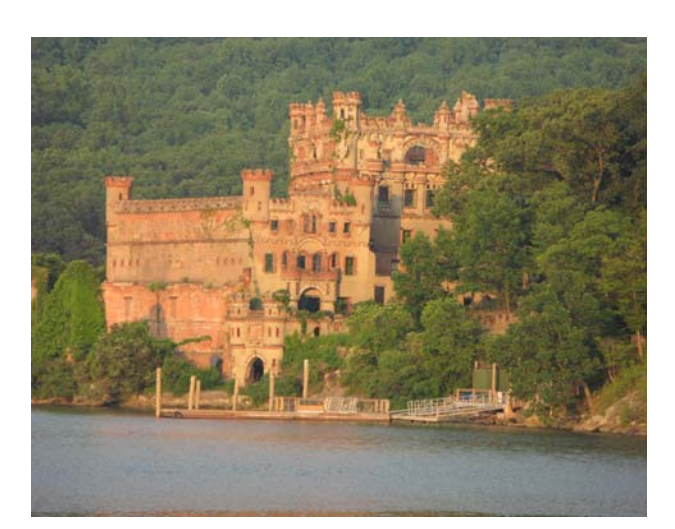

*Bannerman's Castle by Les Muldorf*

# **Q & A**

*By Hugh N. Ross*

**Q:** How can I reduce the spam I get in my mail account? My wife just got 250 spam messages!

**A**: One person suggested the Mail Washer program. Another said that he looks at his mail from the ISP's internet site. He can read the name and subject and mark those that are spam. He then only downloads the good messages to his machine. Some ISP's improve their spam filters when users mark messages as spam.

**Q:** How can I set up my machine to boot up more than one operating system?

**A:** Windows XP supports the 'dual boot' operation. You can set it up from Ctrl Panel, System, Advanced, System Start and Recovery options. You must have each operating system in a separate volume (partition or drive). You can then choose how long the boot choice menu is displayed at boot time allowing you to choose which system to start. MS Help describes the details. One comment, 'GoBack' interferes with dual boot operations.  $\square$ 

# The June Survey Says…

During the sign-in for the MHCUG's General Meeting held June 15, the following question was asked:

*Do you plan on using free "Open Source" software"?*

**# MembersSigning-in # Members: NO # Members: YES** 50 16 34

A total of 50 members signed-in. The results indicate that members who said YES to *"Open Source"* software exceeded those saying NO by a ratio of 2:1.

### **MHCUG Website**

There have been suggestions that the MHCUG website could be improved. I am happy to consider proposed changes. One way to get ideas is to note any site that you visit that looks especially nice or is particularly easy to use. Please send the complete URL for such sites to me to give me ideas. Thanks, Hugh N. Ross, webmaster.

**Issues of the microCHIP are available on line. Please be sure we have your correct e-mail address so you can be notified when the new edition is available on line.**

### **Special Interest Groups**

Special Interest Groups are for people with common computer interests—novice through expert.

Call group leader to verify schedule.

#### **Upgrade/Repair**

Leader: Dan Sullivan Tel: 229-0241 e-mail: *dansull@optonline.net* Schedule: 4th Mon. 7:00 PM Location: Business Development Center Conf. Room B

#### **Technology Workshop**

Leader: Dick Kranz Tel: 297-1813, 896-7376 or 265-4169 or e-mail: *president@mhcug.org* Schedule: 3rd Monday,7:00 PM Location: Business Development Center Conf. Room B

#### **Digital Photography**

Leaders: Dan Sullivan Tel: 229-0241 e-mail: *dansull@optonline.net* Jim Warner Tel: 297-3175 *jhwiii@optonline.net* Schedule: 4th Thurs. 7:00 PM Location: Business Development Center Conf. Room B

#### **Ulster Computing Workshop**

(formerly HVPCC) Leader: Robert Morales *e-mail:4bobmorales@earthlink.net* Schedule: 3rd Thurs. 7:00 PM Location: Ulster Comm College Hasbrouck Bldg. Room 219

 *Interested in starting a Special Interest Group? contact Neal Christensen*

**All submissions for the Microchip must be in the hands of the editors by the Thursday following the General Meeting. Any articles or information received after that date will be held for the following month's publication. Send submissions to editor@mhcug.org**

# **VOIP Made Easy with Skype**

*By Sharon Walbran, Twin Cities PC Users Group, Minnesota*

*www.tcpc.com*

*sqwalbran(at)yahoo.com*

*Obtained from APCUG with the author's permission for publication by APCUG member groups.*

VOIP, Voice Over Internet Protocol, using your Internet connection to make phone calls, has become very popular with the major bell companies offering programs with unlimited calling for one price per month, usually around \$30 per month. But Skype (rhymes with "type"), a free VOIP program, offers free computer-to-computer calls anywhere in the world if both computers have Skype installed. For calls from a computer with Skype to standard phones and cell phones in the U.S. and Canada, Skype.com offers unlimited free calling with an annual charge of \$29.95 a year. The real advantage of using Skype is if you make frequent international calls that can run your phone bill up. Calls to phone numbers across the world cost much less using Skype. A list of rates is available at <www.skype.com>.

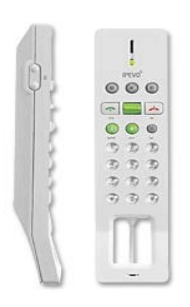

In order to use Skype, you will need to install the program, of course, and you will need an Internet connection, preferably high-speed for best quality, and a microphone or headset with microphone.

Recently, USB Skype phones have come on the market. The one I purchased was the IPEVO Free-1 Skype USB phone from Microcenter. It is both Windows- and Mac-

compatible, but requires Windows XP. It cost \$34.00, but there were others with more features for up to \$100. The IPEVO phone is small, just 1.5 inches wide by 6 inches long and has a generous 8 foot long cord. The phone comes with a CD with the USB driver and the Skype program.

Installation was speedy. The Skype interface is simple with tabbed pages for holding your contacts' Skype addresses on one page and phone numbers on the other. To call a Skype computer requires point-and-click on the contact in the list. Calling a phone number involves adding your credit card information and setting up a credit account of at least \$10 to start, then clicking an on-screen dial

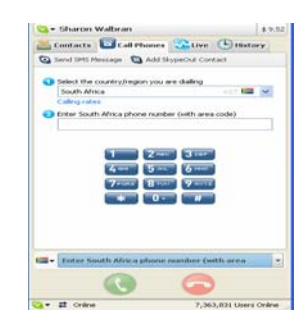

pad to input the number. The sound is as good or better than a land-line connection.

Try it out. You can install Skype and do a test call to see how it works. The test involves you speaking for 10 seconds, then Skype plays that back to you so you can hear the results. Better yet, get one of your friends in Paris or Rio to download the Skype program to their computer and talk for free for as long as you like.

This article has been provided to APCUG by the author solely for publication by APCUG member groups. All other uses require the permission of the author (see e-mail address above).

### **Checkmate**

*by Berry F. Phillips, a member of ccOKC and a frequent contributor to the eMonitor, Computer Club of Oklahoma City www.ccokc.org, bfpdata(at)1access.net Obtained from APCUG with the author's permission for publication by APCUG member groups.*

Man-vs-machine has been a theme that has intrigued the public for many ears. The Turk was a chess playing automaton that was a sensation in Europe in the 1770s. The Turk was a wooden cabinet with a chess board on top played by a lifesized mannequin dressed in Turkish style. This mysterious device could play against and often defeat human chess opponents including Napoleon Bonaparte and Benjamin Franklin. In truth, the Turk was a clever illusion as the cabinet concealed a human chess expert who moved the Turk's arm and played the games. The Turk was created by Wolfgang von Kempleur and was not only a success in Europe but later in the United States. Eventually the Turk was no longer popular and was destroyed in a fire in Philadelphia in 1864. Edgar Allen Poe wrote a widely read 1836 essay proposing that the Turk concealed a human chess player.

The best known of the man-vs-machine devices was the world-famous Deep Blue. Deep Blue began as a chess program named Chipset (later Deep Thought) and was created by Fenghsuing Hsu and Thomas Anantharman at Carnegie Mellon University. The creators later joined IBM Corporation which supported the development of the system. Deep Thought was eventually renamed Deep Blue, a twist on IBM's corporation nick name, Big Blue. Deep Blue was a RS/6000 SP parallel processor with specialized microchips for chess and calculated 200 million chess moves per second. Deep Blue lost a six-game match to world chess champion, Gary Kasperov, in 1996. But in the 1997 rematch, Deep Blue made history by defeating Kasperov 3.5 games to 2.5 games.

Many in the chess world believe that Gary Kasperov is the greatest human chess player. He had never lost a game previously and was unnerved at his loss and began ascribing almost human features to the computer. While Deep Blue had access to all of Kasperov's games, Kasperov was not allowed to see Deep Blue's previous games for study. He received \$400,000 for his loss and would have received \$700,000 if he had won. IBM retired Big Blue after the match.

Another famous chess playing computer was Deep Fritz backed by a German company ChessSise and written by two programmers, Franz Marsh and Mathias Feist. The word, deep, is a nod to IBM's Deep Blue. Deep Fritz was in the news in 2001 when a chess match ended in a 4-4 tie with Russian chess expert, Vladimir Krammick.

In 2003, the long awaited chess match between Gary Kasperov and Deep Junior, a three-time world champion computer developed by Amir Ban and Shay Bushinksky who were both from Israel was played in New York City. The match ended in a 3.0 to 3.0 tie. Kasperov quipped to his mother, "at least I didn't lose." Well, this subject is getting too "deep" for me. Now I don't have to worry about anymore literary "moves" since I have been officially "checkmated."

This article has been provided to APCUG by the author solely for publication by APCUG member groups. All other uses require the permission of the author.  $\Box$ 

# **Windows Vista Power Management**

*By Vinny LaBash, Regular Columnist, The Sarastoa PC Monitor, Sarasota PCUG, Florida*

*www.spcug.org*

*labash(at)spcug.org*

*Obtained from APCUG with the author's permission for publication by APCUG member groups.*

Those of us who drive laptops are usually more aware of power management than the desktop jockeys. When you're running on battery power only, you want to have your laptop running as efficiently as possible. In Vista, you can optimize settings to conserve energy, go for flat out performance or achieve some kind of sensible balance between the two.

Activating power management is simple, and you have two paths to take you there. If you like living in the past and have set Control Panel to Classic View, simply open the Control Panel and then open the Power Options icon. If you're more up-todate, open **Control Panel**, then **System and Maintenance**, then select **Power Options**. Either way you're looking at very similar screens.

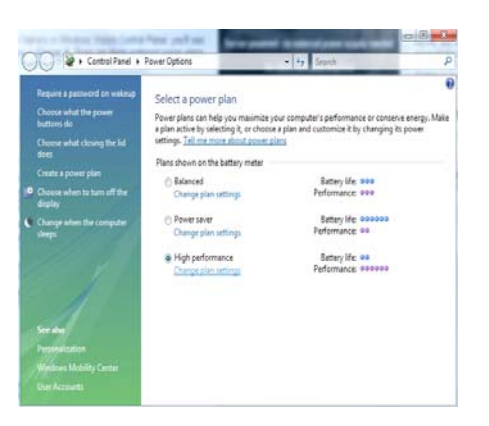

Vista gives you a web-like interface that's easier to use than the usual tabbed dialog boxes in XP. You have three power plans to work with, and if your PC is a desktop the right column will read "Energy Savings". You don't have any head scratching

involved to determine what each selection controls.

The first selection, **Balanced** power provides total performance when you need it while saving power during idle periods. The **Power saver** option reduces system performance to give laptop users maximum battery life. **High performance** does exactly what it says, but don't expect to be able to watch the Lord of the Rings trilogy on your laptop on battery power.

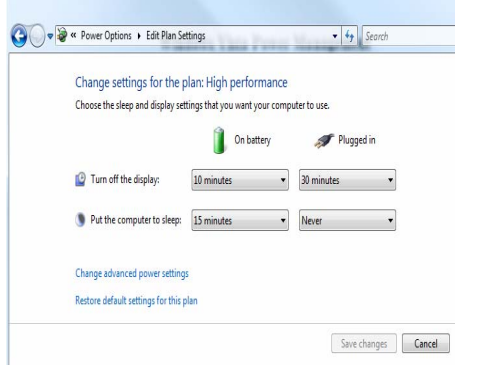

Examine the dialog box and you will notice that each of the power plans has a **Change plan settings** link. Any of these will take you to another dialog box where you can change the default settings. The defaults are reasonable and make sense. Change them if you must, but not because you can.

You can refine your setting further by selecting the **Change Advanced Power Settings** link. The number of power setting adjustments you can make to your computer in this dialog box is nothing short of mind boggling. You can regulate power consumption for USB devices, hard disks, displays, and even

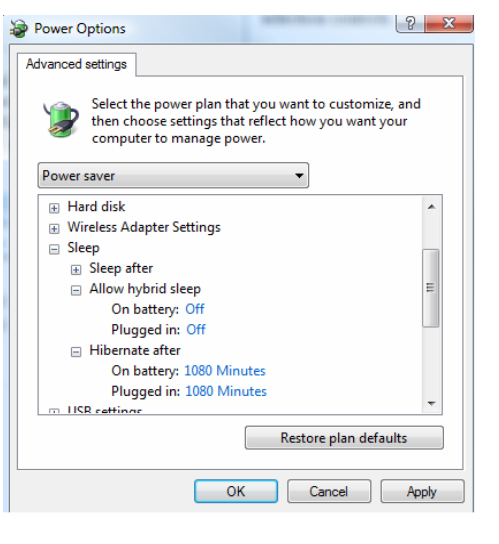

wireless devices. It's easy to get carried away.

Scroll down to the **Sleep** option, open it and you will see a new Vista option called **Hybrid** sleep mode. This mode combines the power savings of the Hibernate mode with the revive speed of the Standby mode.

In practice you get a coma-like hibernation state combined with a jump start after pressing the spacebar.

The **Sleep after** and **Hibernate after** settings are nothing exciting and are very similar to the XP options that allow you to specify how much inactivity time you will allow before telling the system to take a nap.

At the bottom left corner of your screen is a new orb graphic that replaces the XP Start button. Left-click on the orb and inspect the bottom of the Start menu. By clicking on the rectangular orange shut-down button, you can quickly induce **Hybrid Sleep** mode. Keep in mind that **Hybrid Sleep** is not a true shut down. The best way to completely shut down the computer, aside from pulling the power cord, is to access the **Shut Down** from the fly out menu.

Vista provides an intelligently designed method of regulating power consumption by offering a balanced variety of methods with a web style interface to help you select and configure various power plans. Use them wisely.

This article has been provided to APCUG by the author solely for publication by APCUG member groups. All other uses require the permission of the author (see e-mail address above).

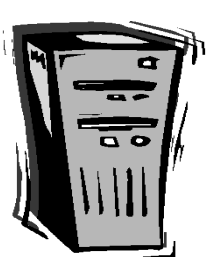

# **Fisheye-Hemi Plug-In**

*by Neil Longmuir, Imaging SIG Laeder, Winnipeg PC User Group Inc., Canada www.wpcusrgrp.org longmur(at)ms.umanitoba.ca*

*Obtained from APCUG with the author's permission for publication by APCUG member groups.*

The Fisheye-Hemi Photoshop plug-in from *Image Trends Inc.* corrects distortions present in fisheye lens images. This is a terrific plug-in filter that retains more of the original image resolution allowing the end user to display the original composition as seen through the viewfinder when the image was taken.

The Fisheye-Hemi plug-in package contains three plug-ins that support a wide variety of camera and lens combinations. The plug-in options are: Circle; Full frame; and Cropped.

#### **Fisheye Lens History**

In photography, a fisheye lens is defined as a wide-angle lens that takes in an extremely wide 180 degree angle. Fisheye lens were originally developed for use in astronomy and were called "whole-sky lenses." Fisheye lenses became popular in the late 1960's for general photography because of their unique distorted image appearance. Photographers often used fisheye lenses for taking broad landscapes to suggest the curve of the earth. Another very popular use of fisheye lenses was to photograph the interiors of churches.

As fisheye lenses became more popular in general photography, the major camera companies began to manufacture fisheye lenses to cover the entire 35 mm film frame. The first *fullframe* mass produced fisheye lens was the 16 mm made by Nikon in the late 1960s. The focal length of fisheye lenses made for the 35 mm film format typically are between 8 mm and 10 mm for circular lenses, and 15-16 mm for full-frame lenses. All the major camera manufacturers have fisheye lenses available for their cameras.

All ultra-wide angle lenses display some of distortion, although the latest computer designed and produced wide angle lenses have significantly less distortion than their older versions. Ultra-wide angle distortion can be corrected for moderately wide angles of view. On the other hand, rectilinear ultra-wide angle lenses with angles of view greater than 90 degrees are more difficult to design.

The first fisheye lenses to be developed were *circular*. These lenses took in a 180-degree angle and projected this angle was projected as a circle on to the film frame. Some of the early circular fisheye lenses were used in orthographic projection models for scientific applications.

The test images used in this review were taken with a Nikon D200 and the 10.5 mm f2.8 ED AF DX Nikon fisheye lens. This lens is an example of a *cropped* fisheye lens designed to be used with the APS sensors of digital cameras.

#### **Actual Use of the Fisheye-Hemi plug-in**

The Fisheye-Hemi plug-in is fully automatic and requires no end user intervention. The fisheye image used for this demonstration is the construction site of the new Manitoba Hydro office tower building being built in downtown Winnipeg, Manitoba. The construction site is a full city block.

I choose Fisheye-Hemi 3 (Cropped) to correct the image shown in figure 1. With this particular lens the full frame and cropped plug-in produced virtually the same after image. The only slight difference was the cropped plug-in produced a street that was less distorted. In the before image shown in Figure 1 the lines of the building are curved due to fisheye lens distortion. Figure 2 shows the image after applying Fisheye-Hemi (full frame) plug-in.

The Fisheye-Hemi plug-in costs \$29 US. Be sure to visit www.imagetrendsinc.com and download the trial version. The plug-in works like a charm producing a very useable image without losing any visible resolution. Prints made from this image were clean and crisp with excellent sharpness. If you have a fisheye lens, then this plug-in is a must have.

Neil's rating \*\*\*\*\* plus a :& **Contact**

Image Trends Inc. 1 - 512 - 637 - 7300

www.imagetrendsinc.com

Note: I would like to thank Don's Photo for the use of the Nikon 10.5 mm fisheye lens to take the images used for this review. I would also like to thank the kind folks at Image Trends Inc. for providing me a copy of the Fisheye-Hemi plug-in for review.

 the permission of the author (see e-mail address above). This article has been provided to APCUG by the author solely for publication by APCUG member groups. All other uses require

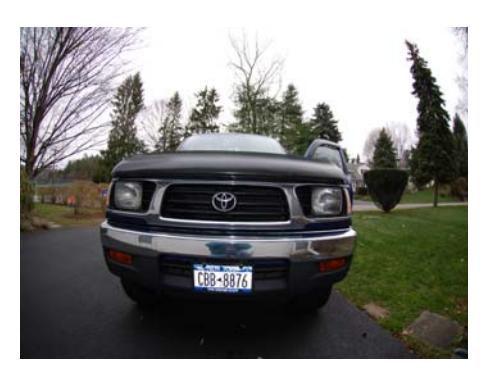

*Fish-Eye Truck by Les Muldorf*

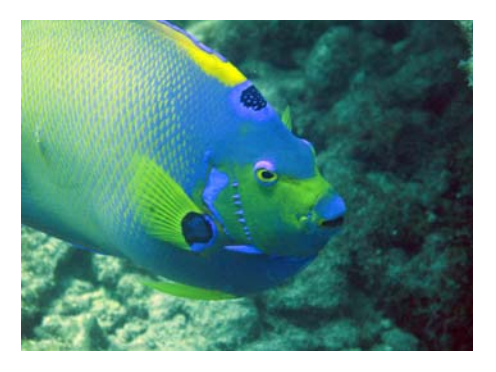

*Rainbow Fish by Les Muldorf*

# **Exploring Windows Explorer**

*By Jim Sanders, Editor, The Orange Bytes, North Orange County Computer Club, California www.noccc.org*

*editor(at)noccc.org*

#### *Obtained from APCUG with the author's permission for publication by APCUG member groups.*

Everyone using Windows XP uses Windows Explorer all the time. Some use it in what I consider the true form. Some, because you use it under the title of My Computer. And all of us when we are using Internet Explorer, because Windows Explorer is an integral part of Internet Explorer. I continue to be surprised at how many people do not know that you can right click on the start button and go directly to Windows Explorer. I prefer that to the My Computer path because it brings up Windows Explorer with the left hand pane of the window displaying the tree structure of the files. It surprises me that many people who use the My Computer path don't know that they can bring up the tree pane by clicking on the folder button in the taskbar.

Something that is almost sad, is how many people live with the default settings of Windows Explorer. One of the first things that I do with a new installation of Windows XP, is to open Windows Explorer, go to the view menu and click on details. The next step is to open the tools menu, and click on folder options. When the folder options window opens, click on the view tab. Then click on display the full path in the title bar to place a checkmark in the box, click on show hidden files and folders to put the bullet on that line, click on a hide extensions for known file types to remove the checkmark. Personally, I think Microsoft did new users in particular, a major disservice by having the last item set to by default. The resulting confusion of having two or more files with the same name, and not differentiated by the file extension, causes a fair amount of distress in users that are not sure which file to choose. I like to see the protected operating system files but you may be more comfortable leaving them hidden. The last item is to check is show control panel in my computer. Then click on apply, wait for it to finish, then click on apply to all holders, then click on OK and you're done.

As a result of the above actions the right hand window pane will now have four columns, name, size, height, and date modified. The sort will be set to alphabetical by name, numbers and special characters first, then A to Z. If you want the sort to be Z to A, click on name at the top of the name column. If you want the sort to be by size, click on size at the top of the size column and Windows Explorer will sort the folder by file size, smallest file first. To reverse the order, and place the largest file at the top of the list, click on size again. The same procedure works with the type column and the date modified column. There is a faint divider bar between each of the columns located in the horizontal bar where the names of the columns are located. One of the easiest ones to find is one space to the right of the column heading Size. If you move the mouse cursor to that area you should see a double headed arrow appear. If you then click and hold the left mouse button, you can adjust the width of the edge of the columns. The width of the name column is often too narrow to show the complete file name. Having the complete path displayed in the address bar, is often useful when you need to copy and paste that path into other applications.

When you have a lot of files in a folder, there is a navigation shortcut in the name column that too few people seem to know about. When you first open a folder, the display will show any other folders (or what should really be called subdirectories) within that folder followed by files, starting with the letter A. If you need to get to a file that starts with a letter T, you might have to scroll through several hundred files to get there. There is a faster way. Click on the first file in the folder to highlight it, then type the first letter of the file that you wish to find. In this example the display would immediately jump to the first file that starts with the letter T. If you know what you are searching for, and can type quickly, you can follow the first letter with the second letter of the name and it will take you to that point instead.

I think initially setting all folders on a hard disk to the detail view is the best starting point and is best suited for the majority of folders. Windows XP allows you to customize the view of each and every folder and will remember what settings you assigned to a given folder. For instance, for folders that contain photos it is often more useful if the thumbnail view, or the film strip view, is chosen so that you can see what each picture actually is. The advantage of the thumbnail view is that you can find images quicker than in the filmstrip view. The advantage of the filmstrip view is that you get a line of thumbnails across the bottom of the pane and a larger view of which ever thumbnail is highlighted. There are also mouse click arrows that allow you to view the next or previous image. Don't forget that you can right click on any of the thumbnails and bring up a whole new menu of things that you can do with the image.

Everybody should learn how to do file housekeeping on their computer disk. Being able to move files from one folder to another, to copy files from one folder to another, to create new folders, and several other functions along those lines can help you keep your data organized. It should be noted that most of these functions can be accomplished in more than one fashion. For instance, if you wished to copy a file from folder A to folder B, you would first select the file by left clicking on it which will cause it to be highlighted. You could then open the edit menu by clicking on edit, then click on copy, then click on the destination folder, then click on paste in the edit menu, a copy of the file will appear in that folder. Alternately, you could use some of the keyboard shortcuts. You could highlight the file, press and hold down the Ctrl key and then tap the C. key. This will copy the file to the temporary holding bin called clipboard. You would then highlight the destination folder, press and hold down the control key, then tap the V. key which will paste the file from the clipboard to the folder you highlighted. Another method is called drag and drop. In this method you move the mouse cursor over the file you wish to copy, left click and hold the mouse button, move the mouse to drag a ghost image of the file over the top of the destination folder and then release the left mouse button. There are many more features to cover but this is all the room I have for now. We will do more later.

This article has been provided to APCUG by the author solely for publication by APCUG member groups. All other uses require the permission of the author (see e-mail address above).  $\square$ 

# *Action***tec MegaPlug**

*By Terry Currier, President, WINNERS www.windowsusers.org tcurrier(at)aol.com Obtained from APCUG with the author's permission for publication by APCUG member groups.*

I do like the idea of networking through the power lines. Setting up an Ethernet network is not too difficult, but running the wires thought the house can be. Setting up a wireless network is also not too bad (the latest hardware setup makes it easy), and the signal can go through the walls. At least up to a certain degree, governed by how many walls and the distance. Ethernet is also the fastest network connection, but what if you can not just run a cable to where you may want to connect, or you get no wireless signal? Powerline networking is perfect for these situations.

The old maximum powerline speed was 14Mbps, the MegaPlug from *Action*tec is now up to 85Mbps. Using the MegaPlug 4-Port Hub with the MegaPlug Ethernet Adapter makes it easy to extend your network wherever you need to connect. A USB hub extends the range of your USB ports and adds more ports. That is kind of what the MegaPlug 4-Port Hub does. You run one Ethernet cable to it from your router to its WAN plug. This gives you more Ethernet ports, and allows you to use the already hidden electrical wires to connect to your network. This is especially great if you are constantly short one cable slot on your present router.

According to some reviews with a wireless network you can effectively connect up to about 150 feet. I don't have one myself. I always wonder what the neighbor can pickup even with firewalls. With a powerline network I don't have to worry about that. The signal can cross circuit breakers (wall plugs), but not circuit boxes. So no one outside of my home can steal information. If I do need to secure my computer *Action*tec includes software for 56-bit DES Data Encryption.

The only software I had to install was for the computer using the wall plug connection. If a computer is hooked up to the MegaPlug Hub then it would have to install some software for it. Using the powerline network, I downloaded a file from the Internet and achieved a speed of 438Kps which is really good. Below is a comparison of copying a file:

Copy a 415Kb file from main computer

- With Ethernet connection to laptop took 56 seconds.
- With Powerline to laptop took 3 minutes 48 seconds.

With Powerline to laptop through two surge protectors took 5 minutes 10 seconds.

They tell you not to use a surge protector with it, but with their error correcting software I had no problems. In fact, I connected it from one surge protector through another and it worked. However, it did slow it down.

Powerline networking says it is good up to 990 feet. I could not test it for that far, I didn't have enough cord. What I can say is that it worked perfectly in all of my electrical outlets. Plugging it into my garage outlet about 70 feet away, the connection still had no problems. I then plugged in a 100 foot power cord, and two 50 foot power cords. These three cords were good quality power cords. I still had one more 50 foot power cord of which the gauge was not a high quality; it was made for light duty work. It did still worked though. It was fun stringing the cords down the street just to see how for I could get (my neighbor came out asking what I was doing). It took me four houses down and the connection was still pretty good. I could get email and do things on-line with no problems. However, testing the same file download with the lower quality power cord it would have taken 77 minutes to finish. Taking it off so I would still be 270 feet from the network, the same file took 22 minutes to download.

#### **Conclusion**

When you need to connect to a network and your wireless router is not enough, this is the perfect answer. More than that it's secure. Their support is very good, with a toll free number to call. Best price I found was at Newegg.com with the MegaPlug 4-Port Hub at \$70, and the wall plug adapter at \$47. www.actiontec.com

Minimum System Requirements

Router, Gateway, or other device with HomePlug capability

Microsoft Windows 98SE,Me, 2000 or XP

TCP/IP Network Protocol Installed

Internet Explorer 4.0+ or Netscape 4.0+

 the permission of the author (see e-mail address above). This article has been provided to APCUG by the author solely for publication by APCUG member groups. All other uses require

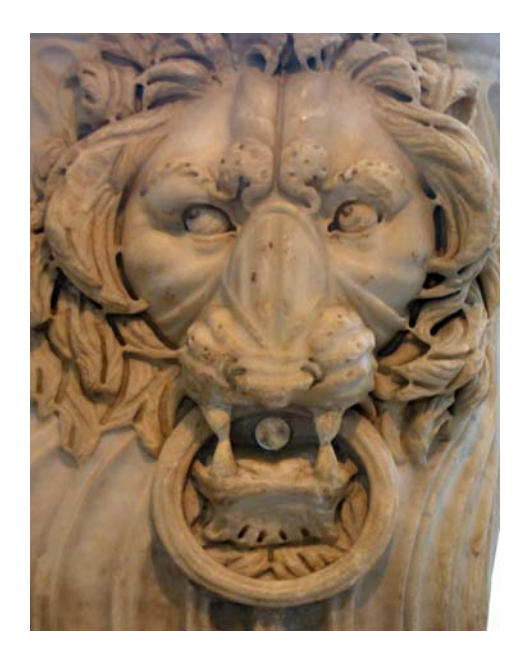

*Angry by Les Muldorf*

### **Minutes of the Mid-Hudson Computer User Group Board of Directors**

*by Peter Dowley*

Meeting held on 6/7/07, at Guardian Storage Conference Room B.

Meeting called to order at 7:05 PM by Hugh Ross, filling in for President Kranz.

Officers and Directors in attendance: Eli Cohen, Hugh Ross, Rolf Nijhuis; other attendees, Bob Morales, Les Muldorf and Peter Dowley. Many had responded to the publication

of the agenda with "unable to attend" replies.

Agenda Amendments: Rolf asked that we discuss some specific concerns he had about e-mail meeting publicity; see below for details.

Not having a quorum, the Minutes of the April and May Board meetings could not be approved.

The Treasurer's Report for May also could not be accepted. It should be noted that those present had received those two Minutes and that Report, and had no revisions or questions about them.

The invoice for use of a room for 2007 at Ulster County Community College in Stone Ridge in the amount of \$600 was discussed; the room had previously cost \$100 p/a. Bob Morales has been attempting to discuss this with the UCCC Dean of Administration,and will continue to work to resolve this issue. He will also look into finding an alternate site; the Ulster Ave Education Center in Kingston was suggested as one possibility.

Preparations for the June general membership meeting were reviewed. All seems to be in order; a need for (more) tickets was brought up, and Rolf will buy a new roll, subject to reimbursement.

Current membership is 104, with not many renewals outstanding.

Discussion Item: Macy's "Shop for a Cause" (support of local non-profit's) proposal was reviewed;handouts giving its terms and conditions were available. Based on our idea of our demographic, the Board did not see this as of interest.

Discussion Item: All- members Picnic. Eli reported on conditions and cost at Bowdoin Park; Peter on site (no cost) at Norrie State Park; info on Baird Park was not yet available. Rolf agreed to check Baird out. (Comment - pending requests for Baird info from park staff were answered the following morning, and Baird does not meet our criteria.)

At this point, Norrie State Park (the picnic area by the Marina) on Saturday 9/8/07 with a rain date of Sunday 9/9/07, in the 2 - 7 PM timeframe will be recommended to the membership.

Discussion Item: e-mail meeting publicity. Rolf asked if other Board members shared his impression that the main meeting deserved its own e-mail notice, with SIG meetings to be announced in a separate e-mail. He felt that the current combined (single) notice might not be attracting the membership's attention to maximum effect. The Board did not agree; it was also noted the amount of effort to issue (separate) e-mail notices is not small.

The feasibility of using distinguishing fonts or color will be investigated.

Having no other business, the meeting adjourned at 7:55 pm

### **For the latest MHCUG news**

**visit our Website:** *www.mhcug.org*

### *Better, Secure, Dependable WebSolutions For your Internet presence* **BSD WEB SOLUTIONS**

BSD Web Solutions, Inc. One Civic Center Plaza Suite 500 Poughkeepsie, NY 12603 Telephone: 845 485.4818 *www.bsdwebsolutions.com/*

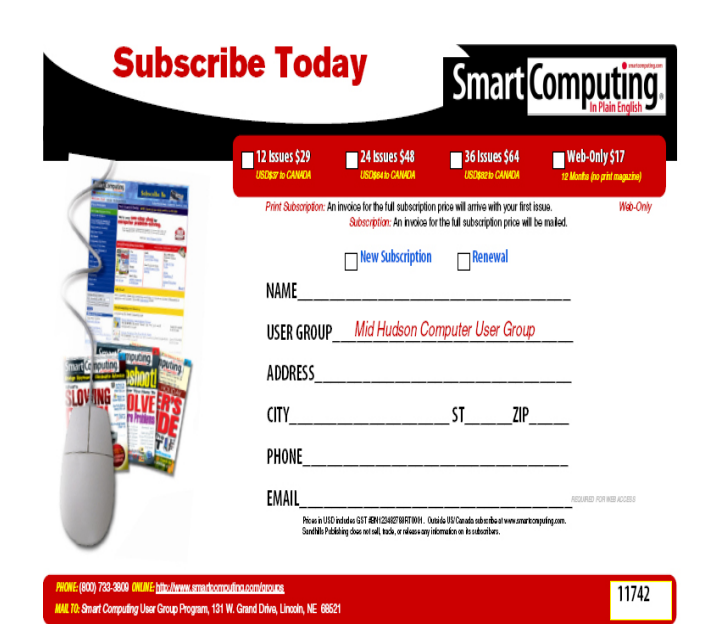

### **Help Line**

Having a problem? Volunteers have offered to field member's questions by phone. Please limit calls to the hours listed below. Days means 9 a.m. to 5 p.m. Evenings means 6 to 9:30 p.m. Be considerate of the volunteer you're calling, remember this is a free service. If you'd like to have your name added to the list, call or e-mail the editor, or see us at the next meeting.

Need help on a subject and there's no name listed for it here? Try contacting one of the SIG leaders or post a message on our Website FORUM. Simply go to *www.mhcug.org* and click on the "Forum" menu item, then follow instructions. Answers will be returned to you by e-mail, as well as being accessible via the Website.

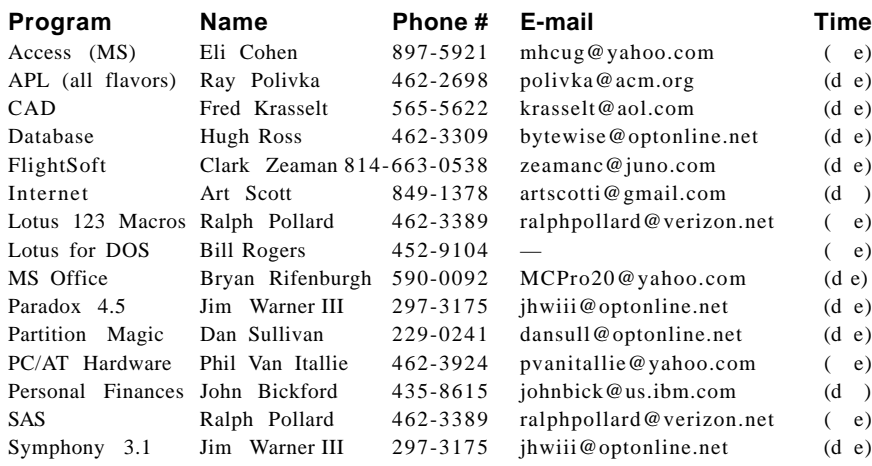

*Please help us to keep the Help Line current by advising us about changes. If you have particular knowledge or expertise about a program or product, please ask to be listed here.*

All members of the MHCUG are encouraged to take photographs of any club activity for publication in the MicroChip. Now that we are in a digital format on the web, photographs can be displayed in glorious color or stunning black and white. In addition, we would also like you to exhibit your photographic skills and submit photos of the beautiful Hudson Valley. Here is an easy way to get your name in print. Please forward any pictures to lesm1@optonlilne.net Give me your name and the title or subject of your pictures so I don't have to make anything up.

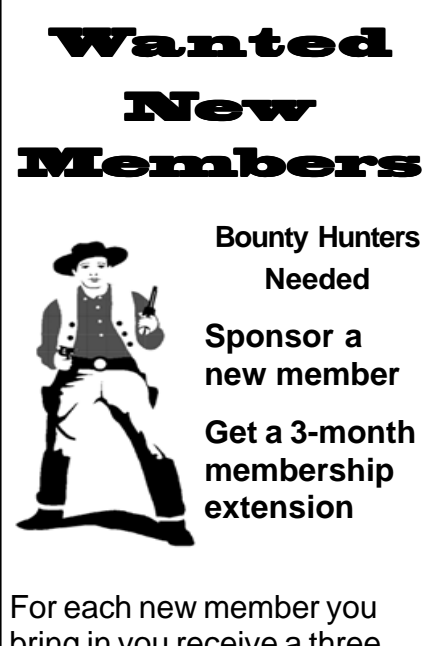

bring in you receive a three month extension on your current membership.

Ask the new member to name you as sponsor on their application.

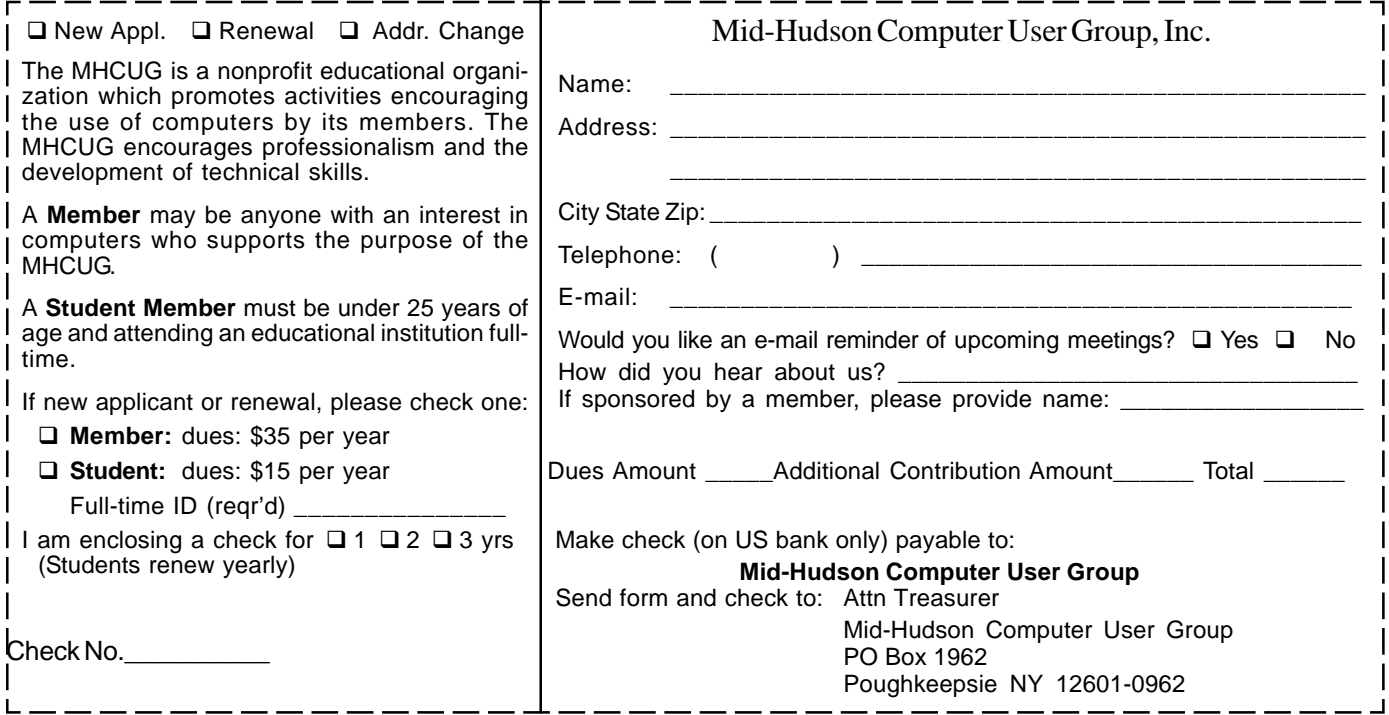

### **How to find us on the night of the meeting**

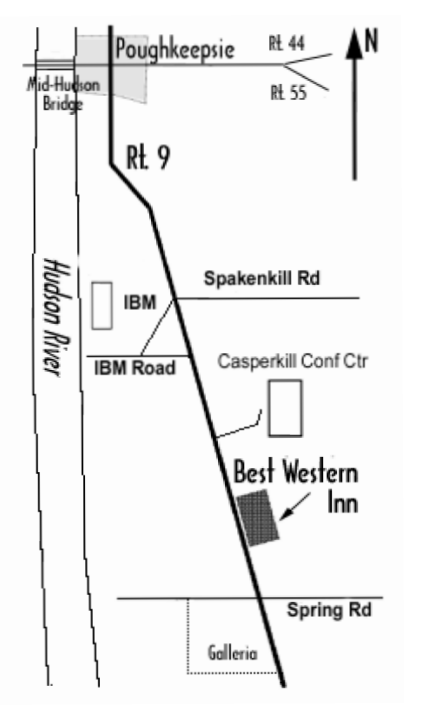

# ) *Our Next Program* (

**Where: Best Western Inn & Conference Center** Rt. 9, Poughkeepsie **When**:July 12th, 2007 6:30 – 7:00 Q&A Session: Questions from the floor

7:00 – 7:30 Regular Business Meeting

7:30 – 9:00 Program

**Program:** Now that you have taken all those digital photos, how are you going to share them with others. Les Muldorf will show a variety of methods to share your work. PowerPoint, ProShow, and shareware will be demonstrated.

# **Coming Events July 2007**

### **Thursday July 5th, MHCUG Board meeting**

7:00 p.m. at Guardian Storage Building

### **Thursday July 12th, MHCUG General Meeting**

6:30 p.m. at Best Western Inn and Conference Center

### **Thursday July 19th, Ulster Computing Workshop**

**7:**00 p.m. at Ulster Community College

### **Monday July 16th, Technology Workshop**

**7:**00 p.m. at Guardian Storage Building

### **Monday July 23d, Upgrade and Repair**

**7:**00 p.m. at Guardian Storage Building

# **Thursday July 26th, Digital Phtography SIG**

**7:**00 p.m. at Guardian Storage Building